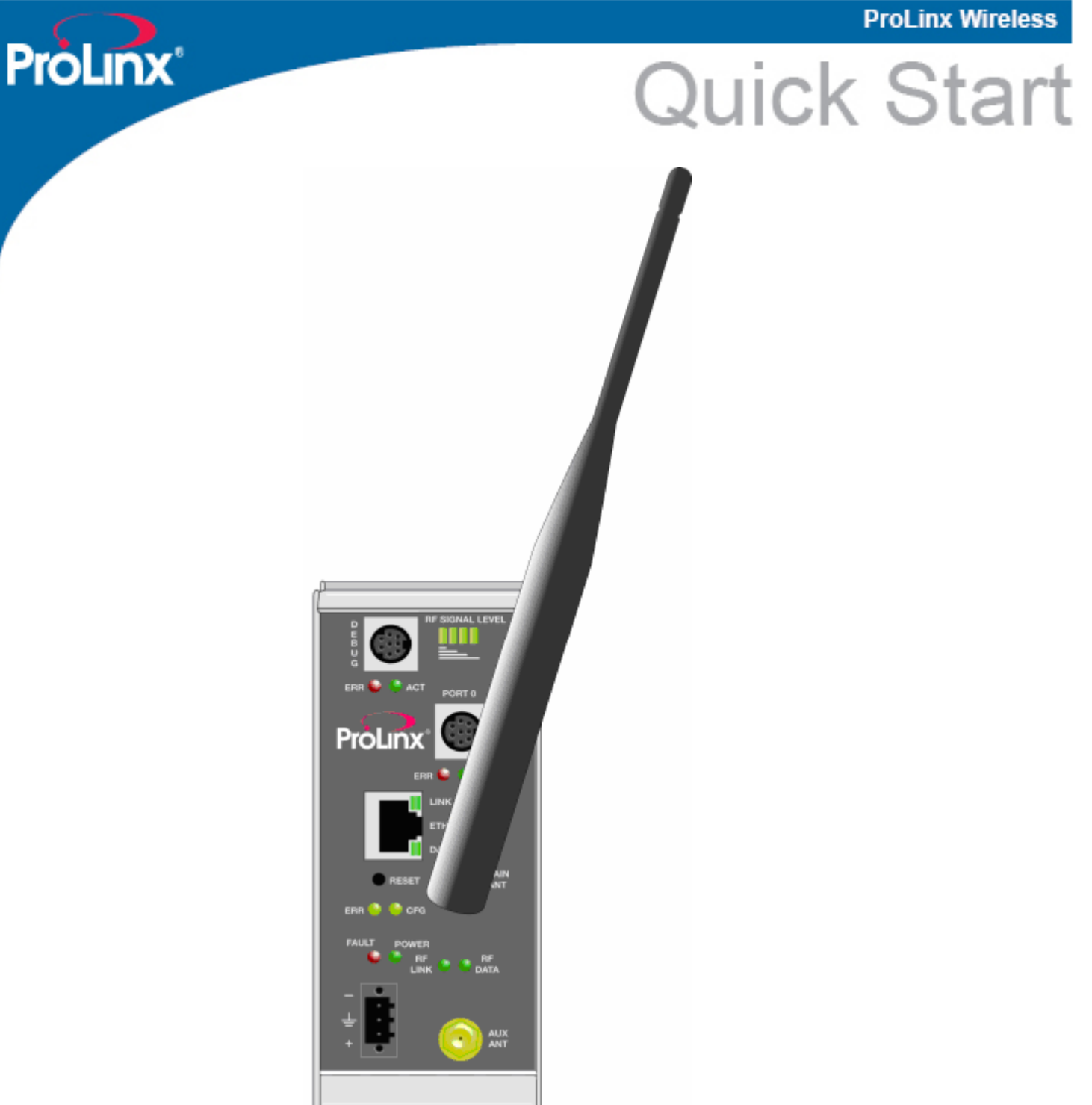

**ProLinx 6000 Series Quick Start Guide** 

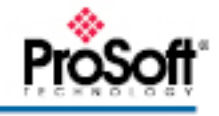

## **Carton Contents**

Each ProLinx 6000 Series Radio Gateway carton contains the following items:

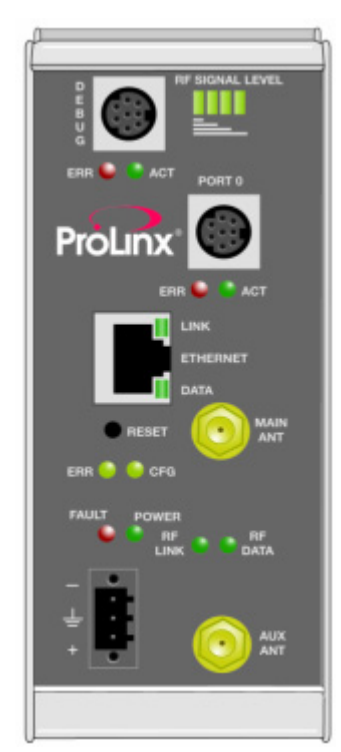

ProLinx 6000 Series Radio Gateway module

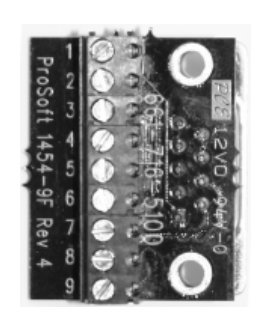

1454-9F DB9F to Screw Terminal adaptor (Serial applications only)

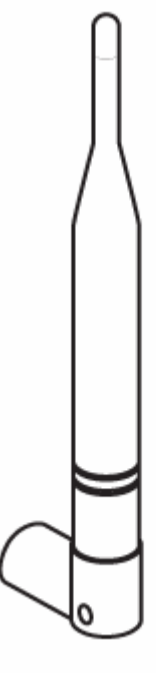

5dBi Omni RP-SMA Articulating Antenna

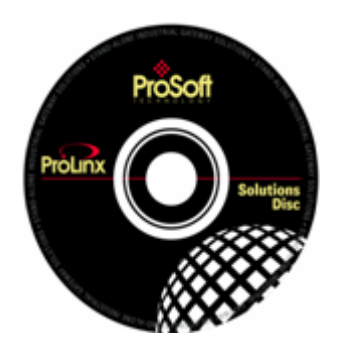

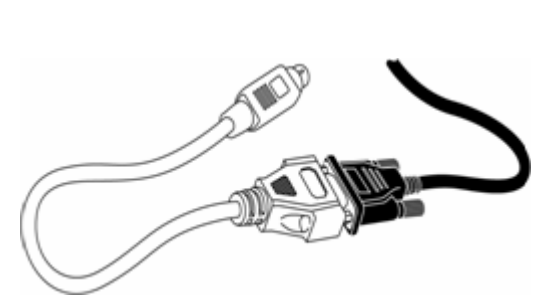

ProSoft Solutions CD-ROM 8-pin mini-DIN to DB9M cable (Cable 09) Null Modem Serial Cable

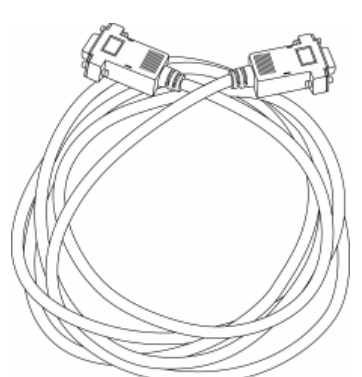

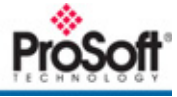

# **Set Up ProLinx 6000 Series Radio Gateway**

- **A** Attach antennas to the MAIN ANT connector on each module.
- **B** Apply power to the power port on each of the modules.
- **C** Wait approximately 30 seconds for the module to boot and verify that the POWER LED is On.

**Note:** The RF LEDs on the modules will typically not be illuminated at this time since the configuration files have not been loaded to each module. However, if there are other wireless modules on the same Network SSID, the modules may pick up an RF Signal from another wireless module at this time.

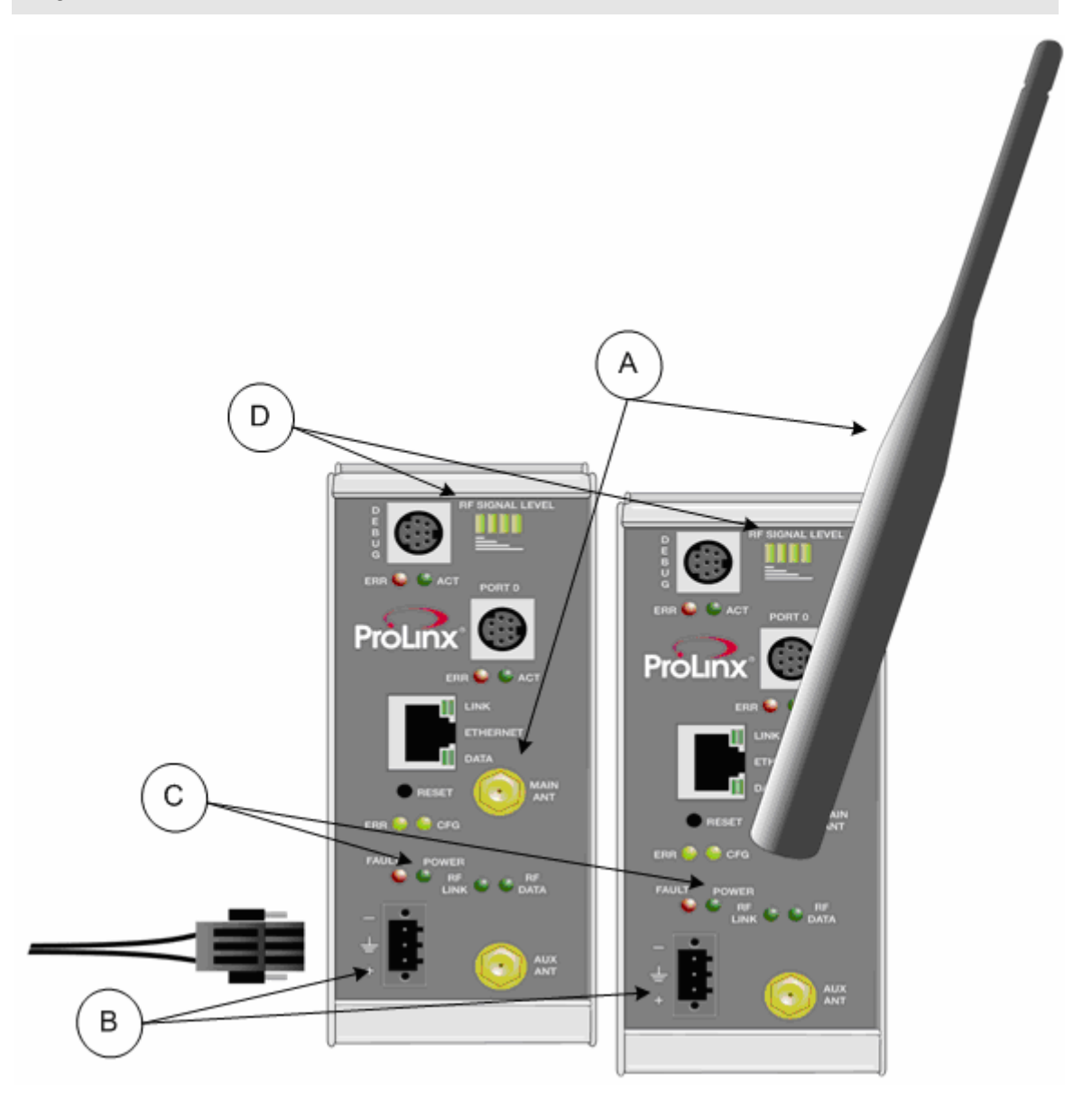

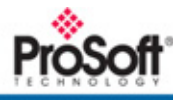

# **Install Configuration Tools**

The ProLinx Solutions CD contains everything you need to get started.

#### *Install*

- **ProSoft Configuration Builder to configure ProLinx** modules
- **Sample Application Files**

Adobe<br>Reader

- ¾ *Install ProSoft Configuration Builder*
- **1** Insert the ProLinx Solutions CD into your PC or Laptop CD-ROM Drive

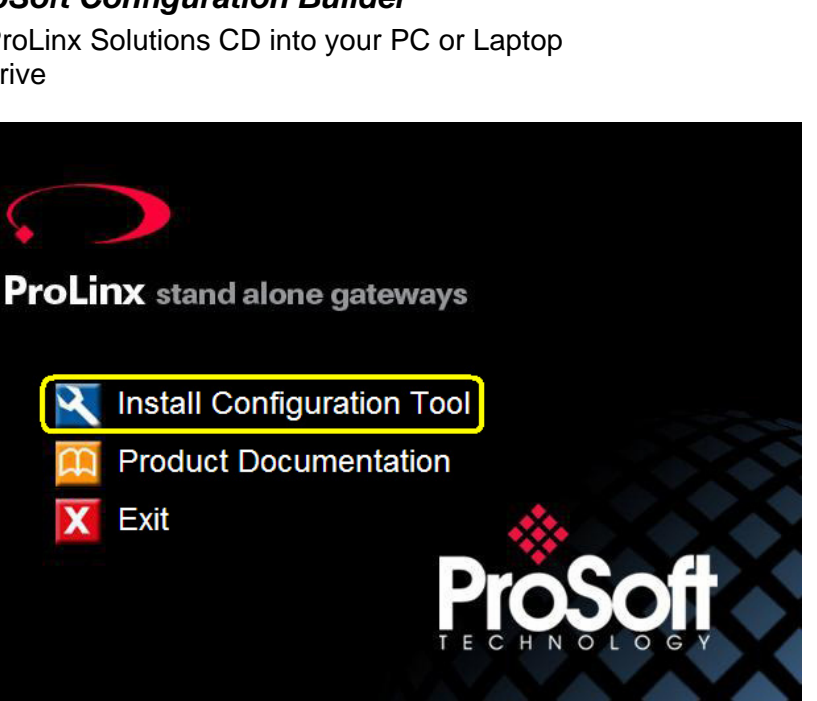

**2** Click on Install Configuration Tool to launch the install program.

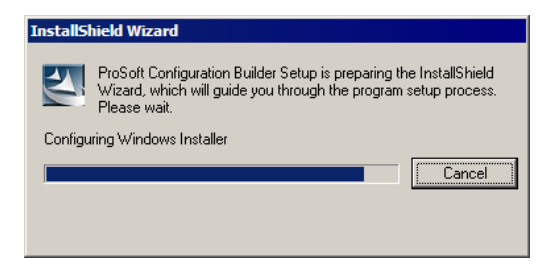

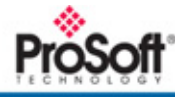

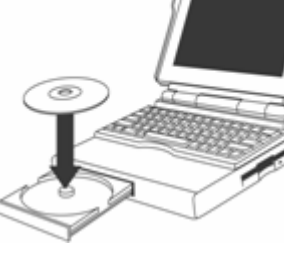

Follow the prompts to complete the ProSoft Configuration Builder (PCB) configuration tool.

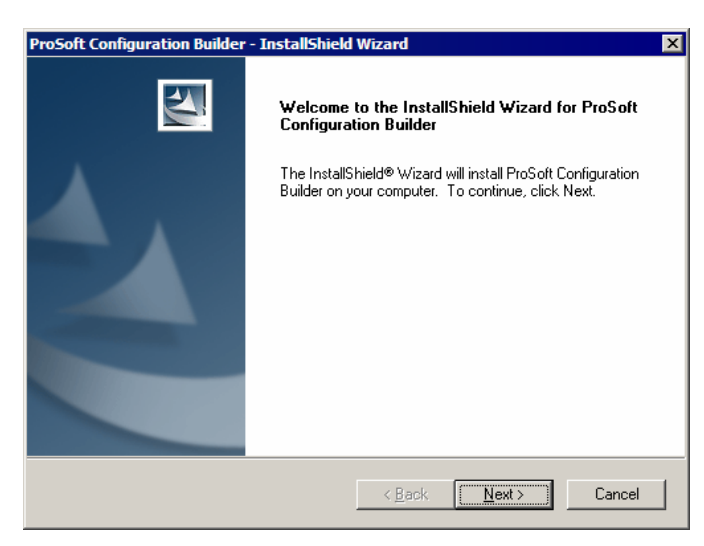

- *Copy the Sample Application Files*
- On the CD, click Product Documentation
- Open the **Samples** folder

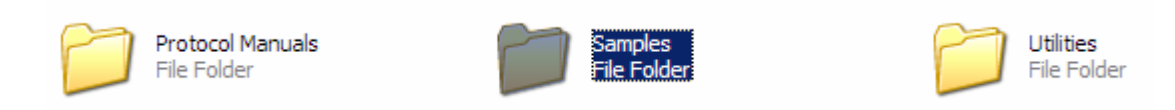

Open the **Wireless** folder

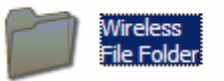

Copy the file PROLINX WIRELESS SAMPLE.PPF to your PC.

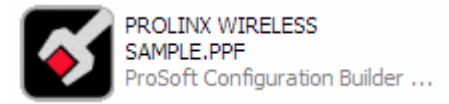

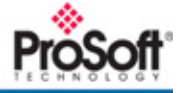

## **Continue to Setup Guide**

The next step is to review the *ProLinx 6000 Setup Guide* for a detailed discussion of how to configure the ProLinx 6000 series for your application, using the sample applications provided on the ProSoft Solutions CD-ROM.

- ¾ *To open the ProLinx 6000 Setup Guide*
- **1** Insert the ProLinx Solutions CD into your PC or Laptop CD-ROM Drive
- **2** Select Product Documentation to open an Explorer window.

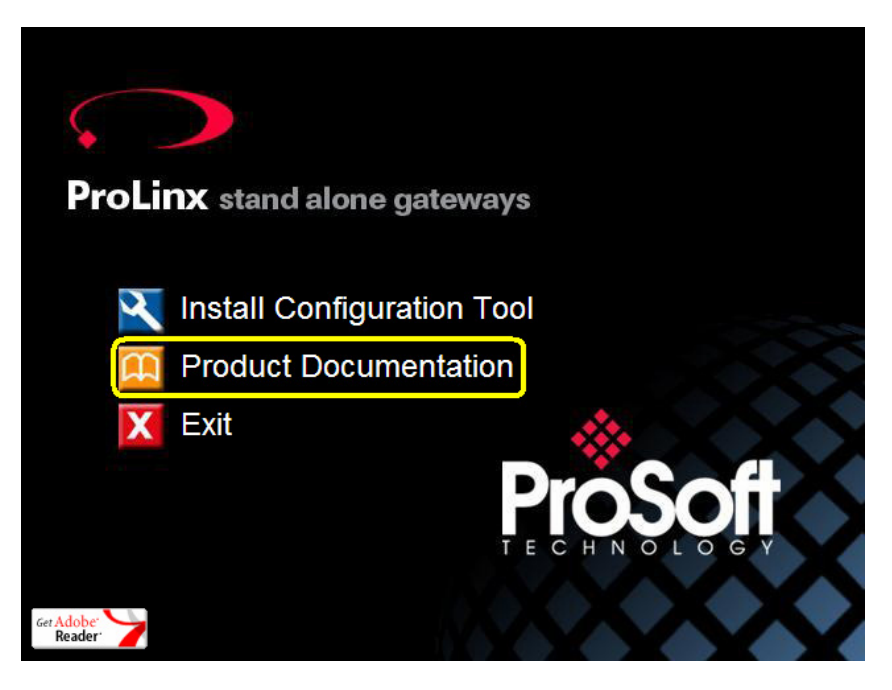

**3** In the Explorer window, double-click to open the Protocol Manuals folder.

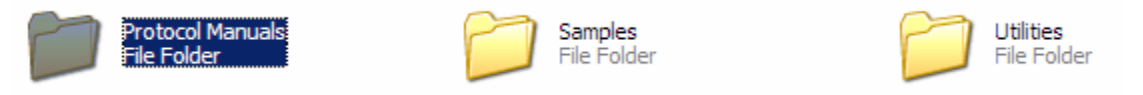

**4** Double-click to open the ProLinx 6000 Setup Guides folder

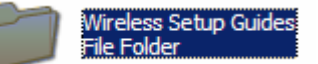

**5** Double-click to open the ProLinx 6000 Setup Guide for your module in Adobe Reader.

**Note:** ProSoft continues to update the list of Setup Guides available for ProLinx Wireless modules. If you don't see a Setup Guide on the ProSoft Solutions CD for the ProLinx Wireless modules you are configuring, check the ProSoft web site at [http://www.prosoft-technology.com f](http://www.prosoft-technology.com/)or updates, or contact [support@prosoft](mailto:support@prosoft-technology.com)[technology.com.](mailto:support@prosoft-technology.com) 

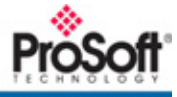

# **Success!**

At this point, you have:

- Installed the software and copied the sample PCB project file.
- Downloaded the sample configuration to each module
- Verified that the modules are communicating and exchanging data with each other

This Quick Start provided you with a pre-configured sample wireless network. You can now use this same sample application and modify it to meet the needs of your application. The *ProLinx 6000 Setup Guide* for your module provides step-by-step information on how the sample configuration was built and how you can modify it.

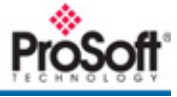